## **Работа с ИС Студент через виртуальную машину**

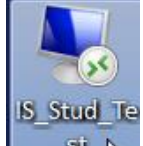

Кликнуть мышью по значку . При необходимости введите учетные данные для

подключения и нажмите ОК.

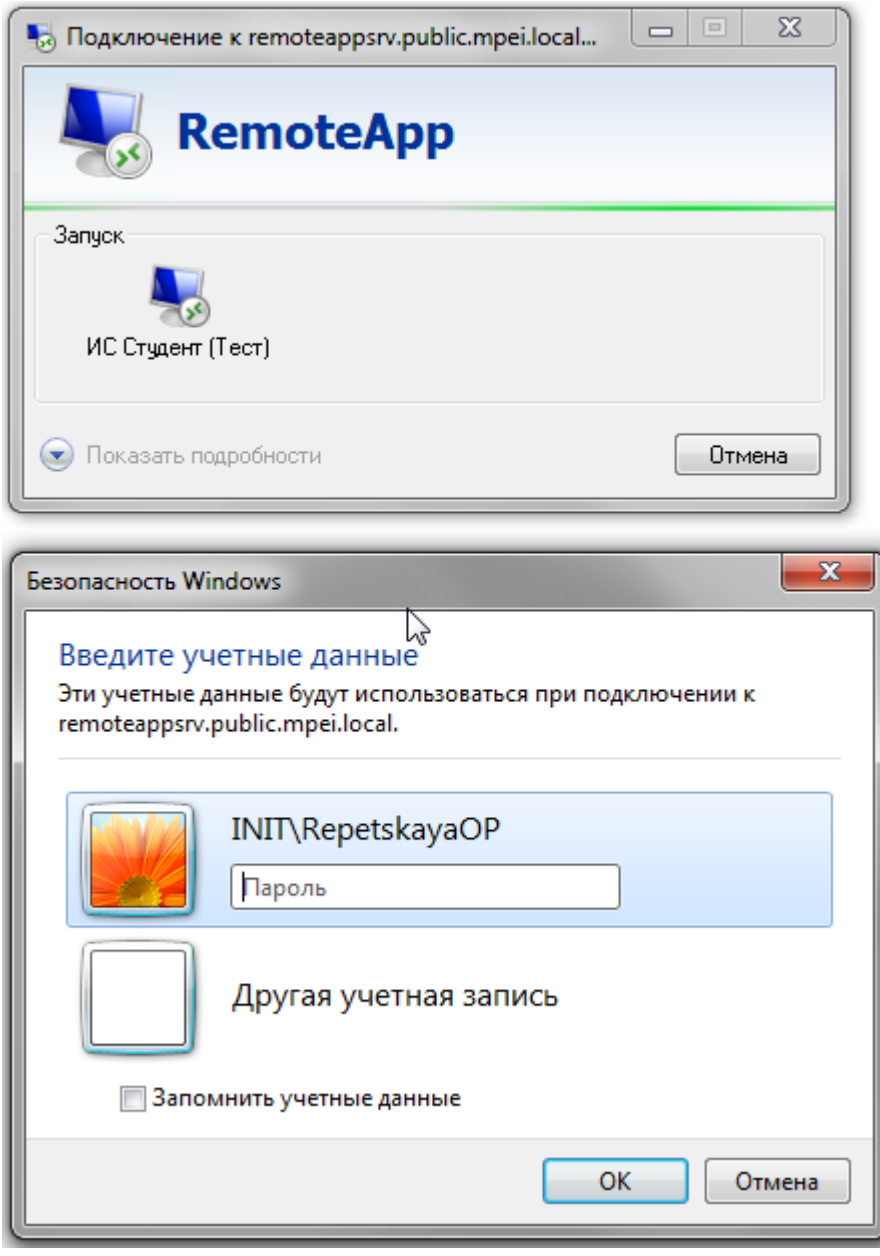

Откроется окно ИС Студент

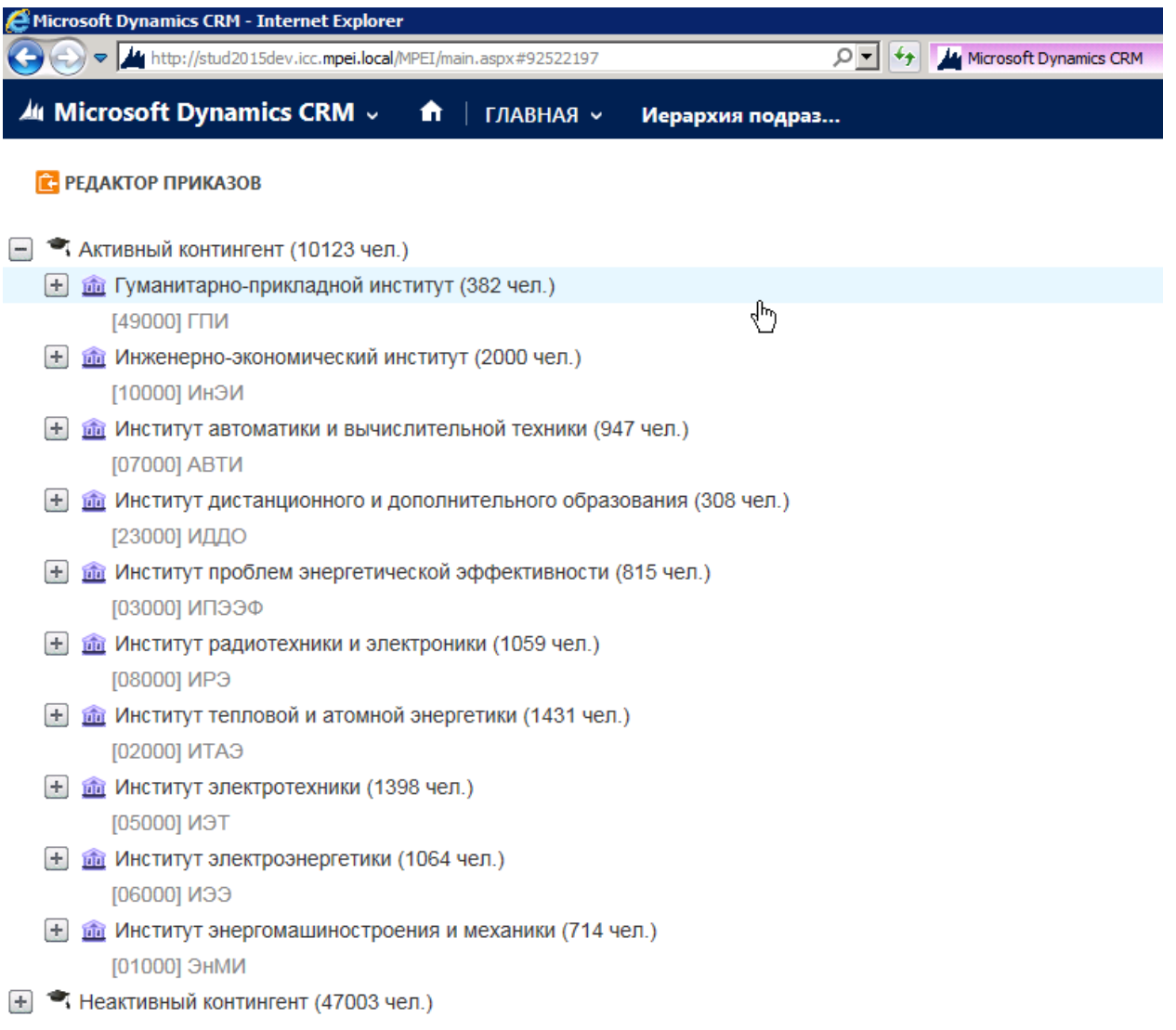

## **Сохранение приказов, отчетов**

Для сохранения отчета выберите формат, в котором отчет должен быть сохранен.

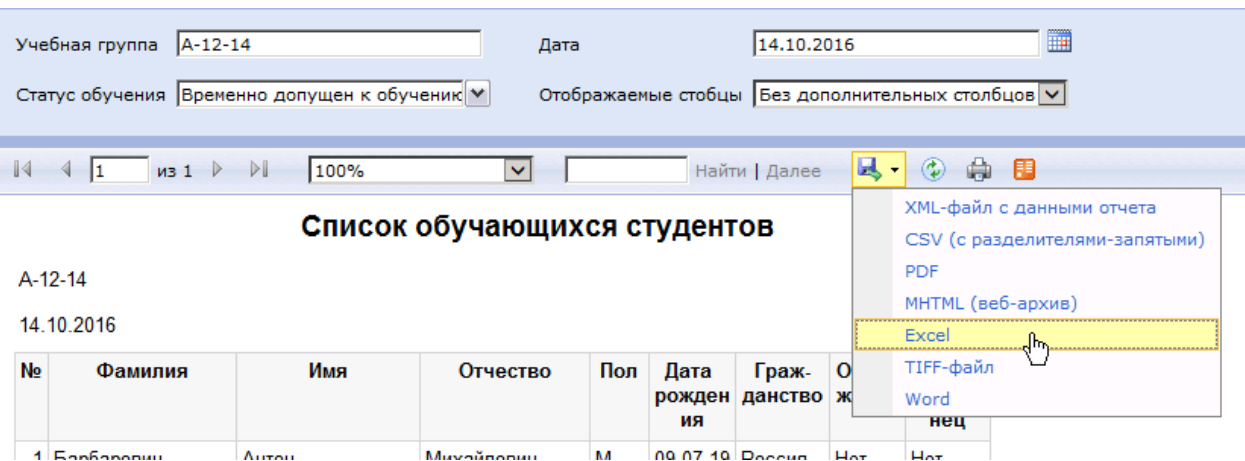

В открывшемся диалоговом окне выберите «Сохранить как»

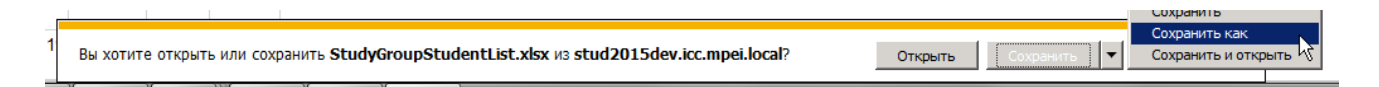

Далее в левой части окна в узле «Компьютер» найдите свой диск и папку, в которую будете сохранять документ. При необходимости, отредактируйте название сохраняемого файла. Нажмите «Сохранить».

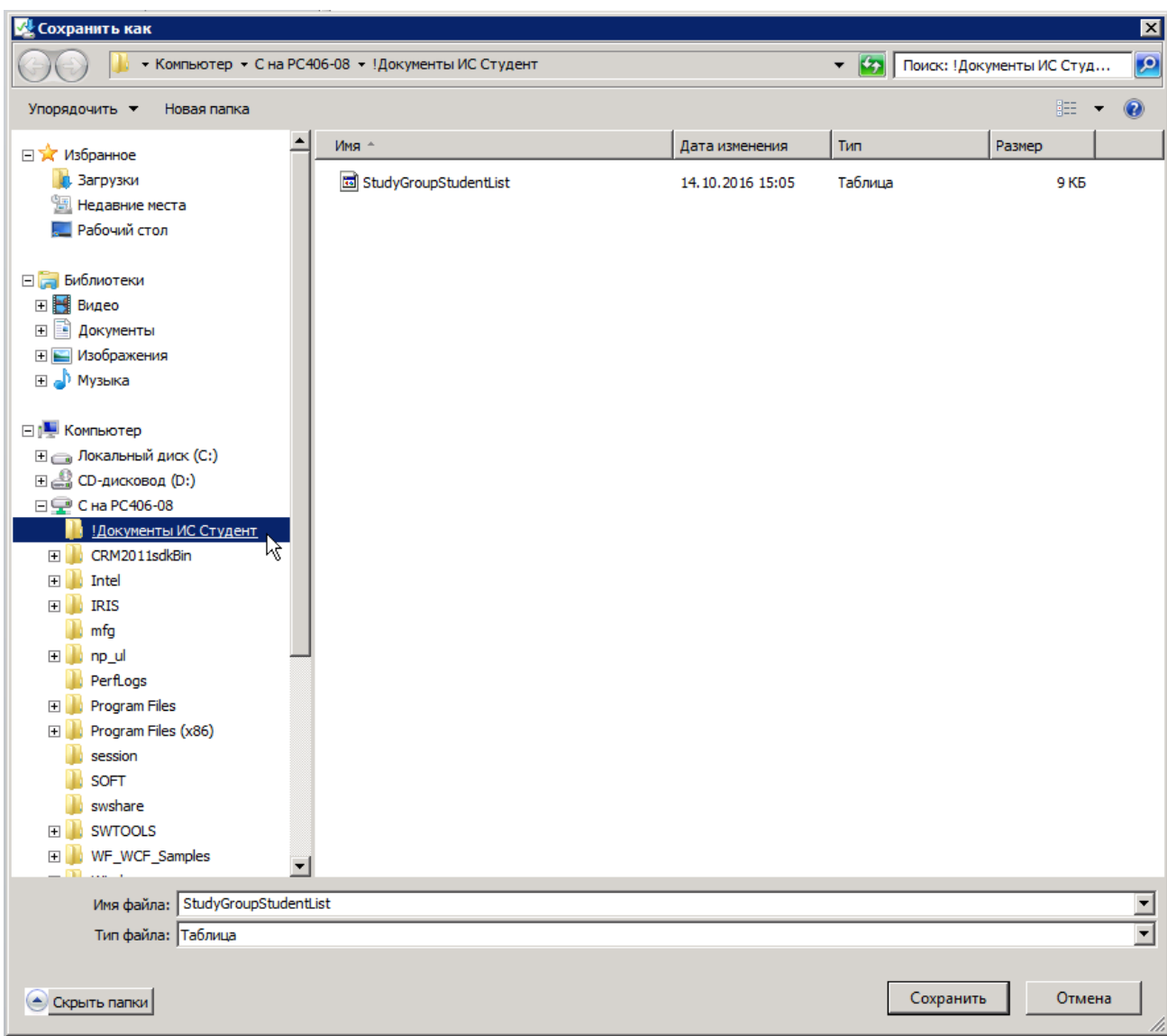

Далее через «Проводник» открываем папку, в которую сохранили документ

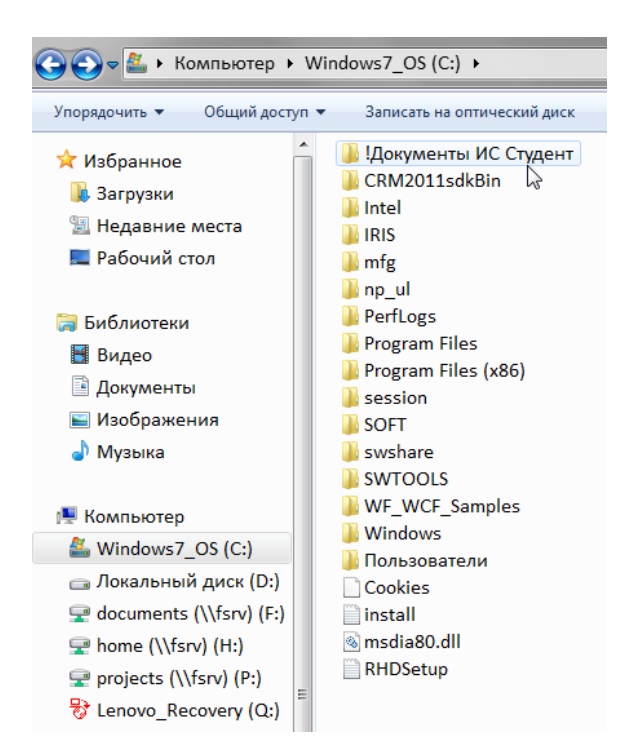

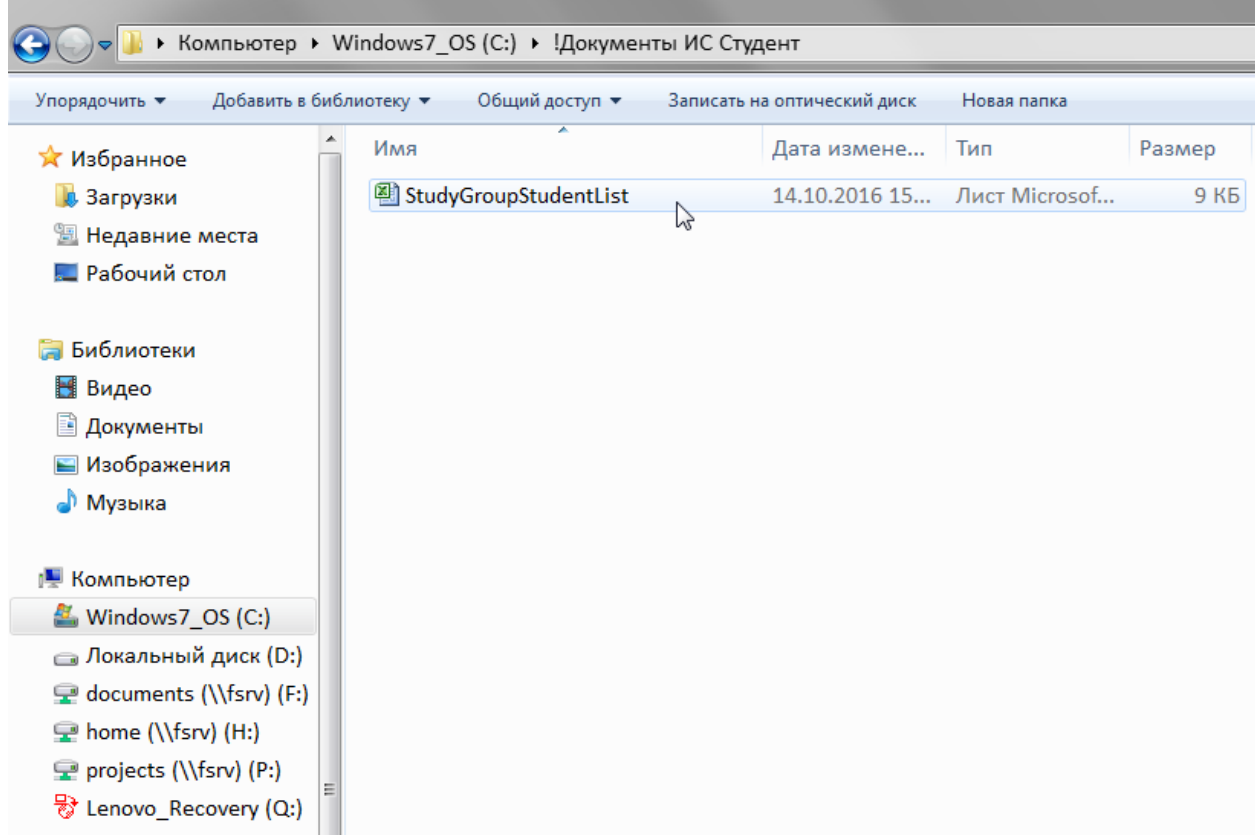

Для сохранения приказа, откройте текст приказа и нажмите на кнопку «Сохранить текст» в левом верхнем углу.

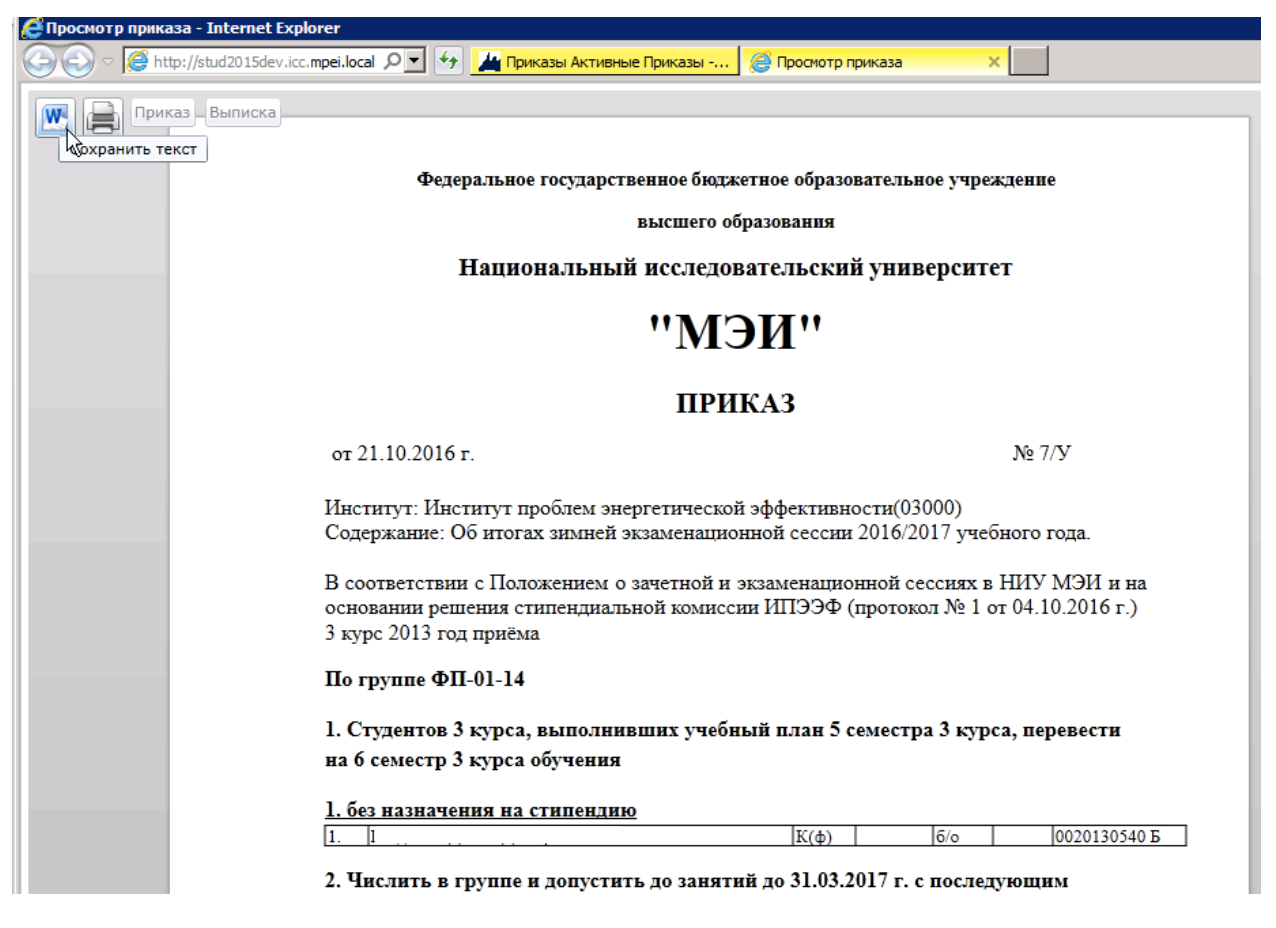

Далее выбираете свой диск и папку, куда будет сохранен файл с текстом приказа (аналогично как для отчетов). После сохранения файл можно найти через проводник (аналогично как для отчетов).

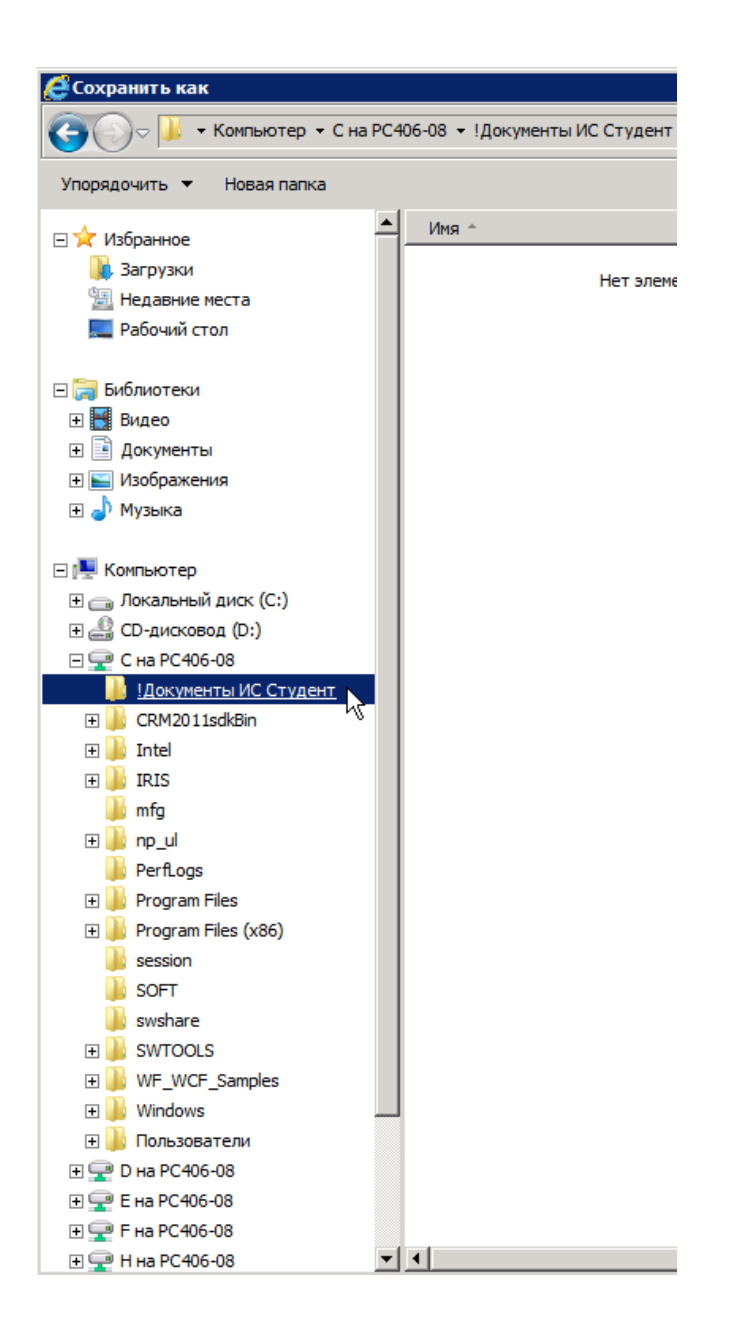